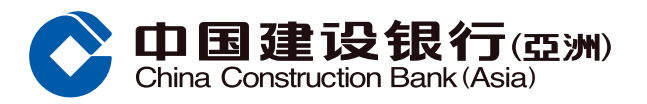

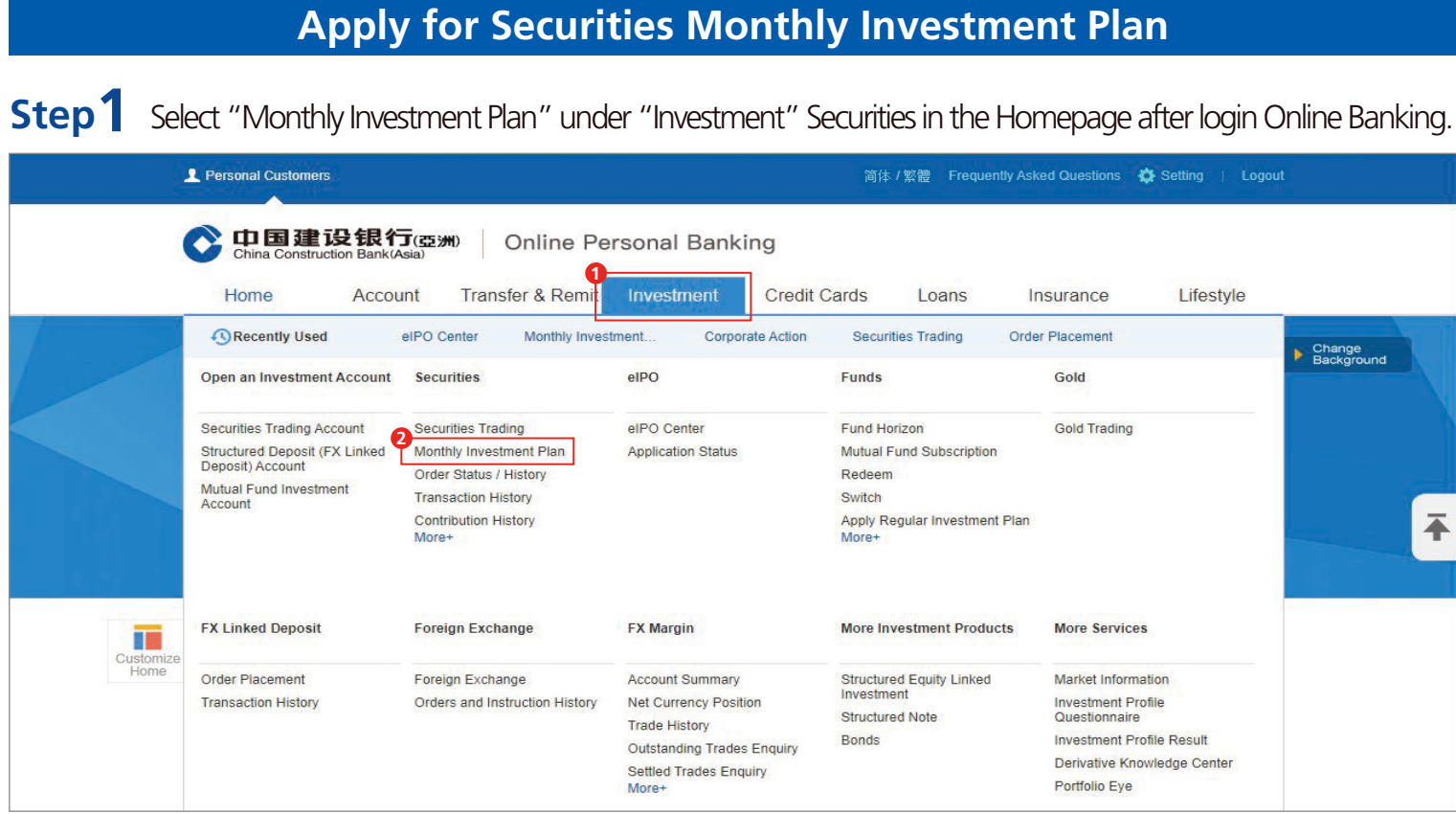

**Step2** Select and enter Security Code or SMS One-Time Password, and click "Confirm".

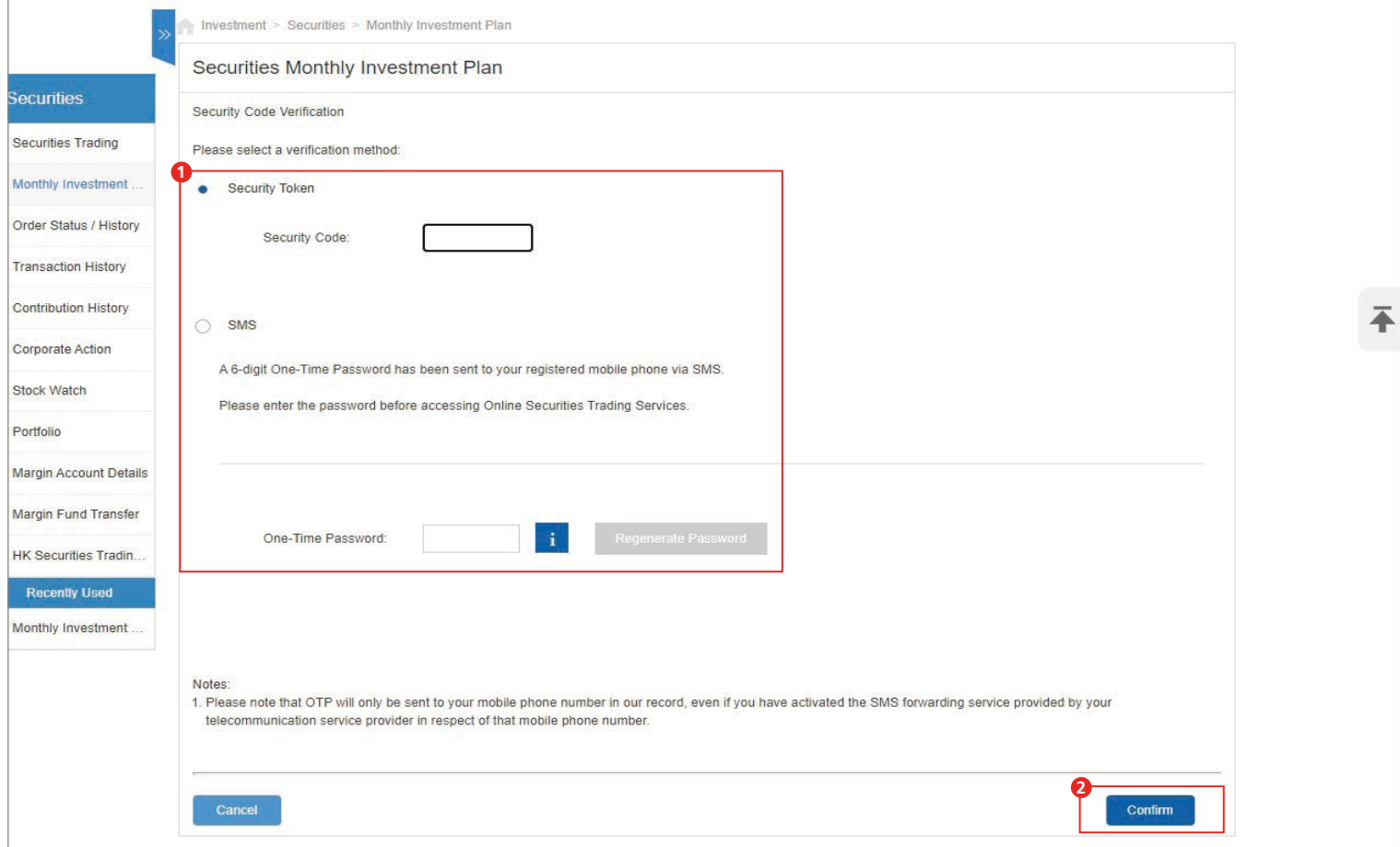

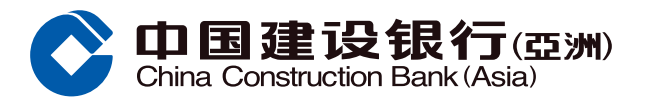

### **Apply for Securities Monthly Investment Plan**

**Step3** Select Trading Account, and click "Apply Securities Monthly Investment Plan".

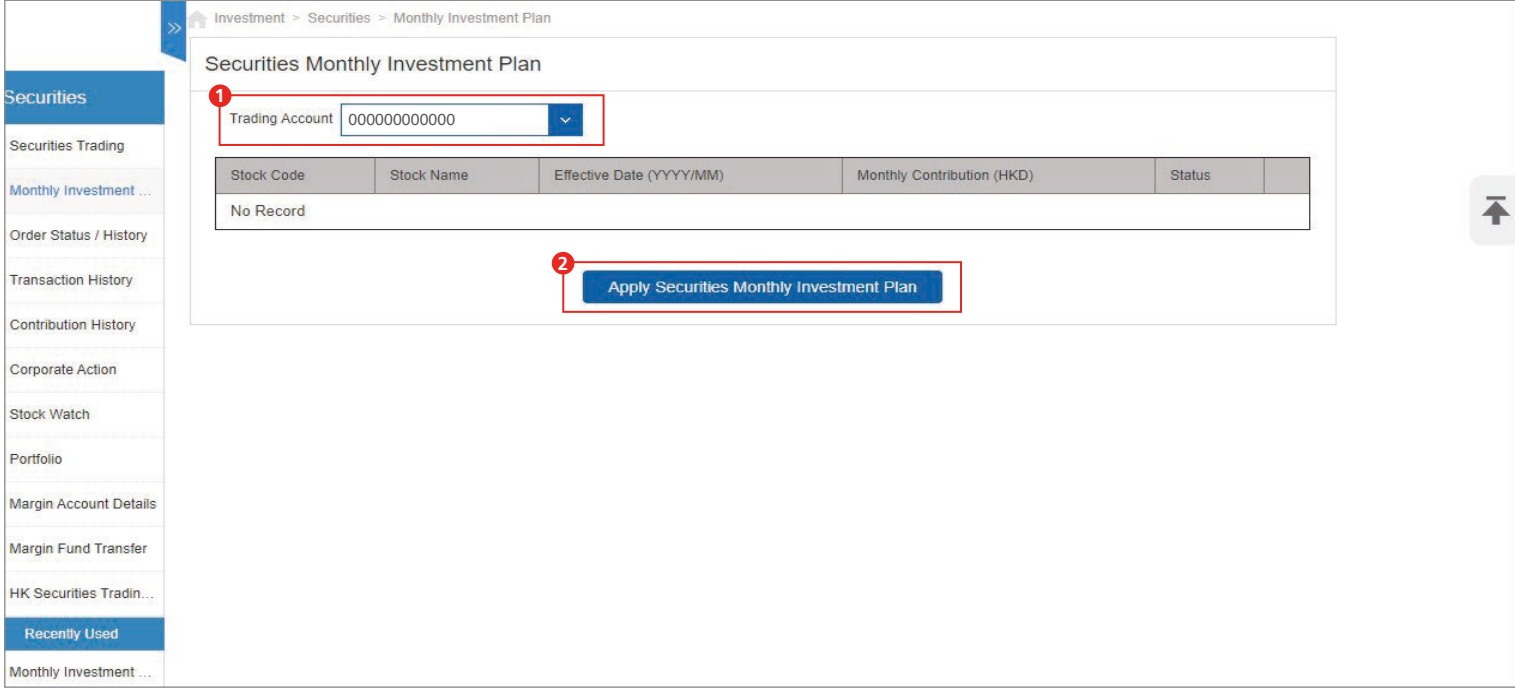

**Step4** Select Stock Code and Name, Monthly Contribution, and click "Next".

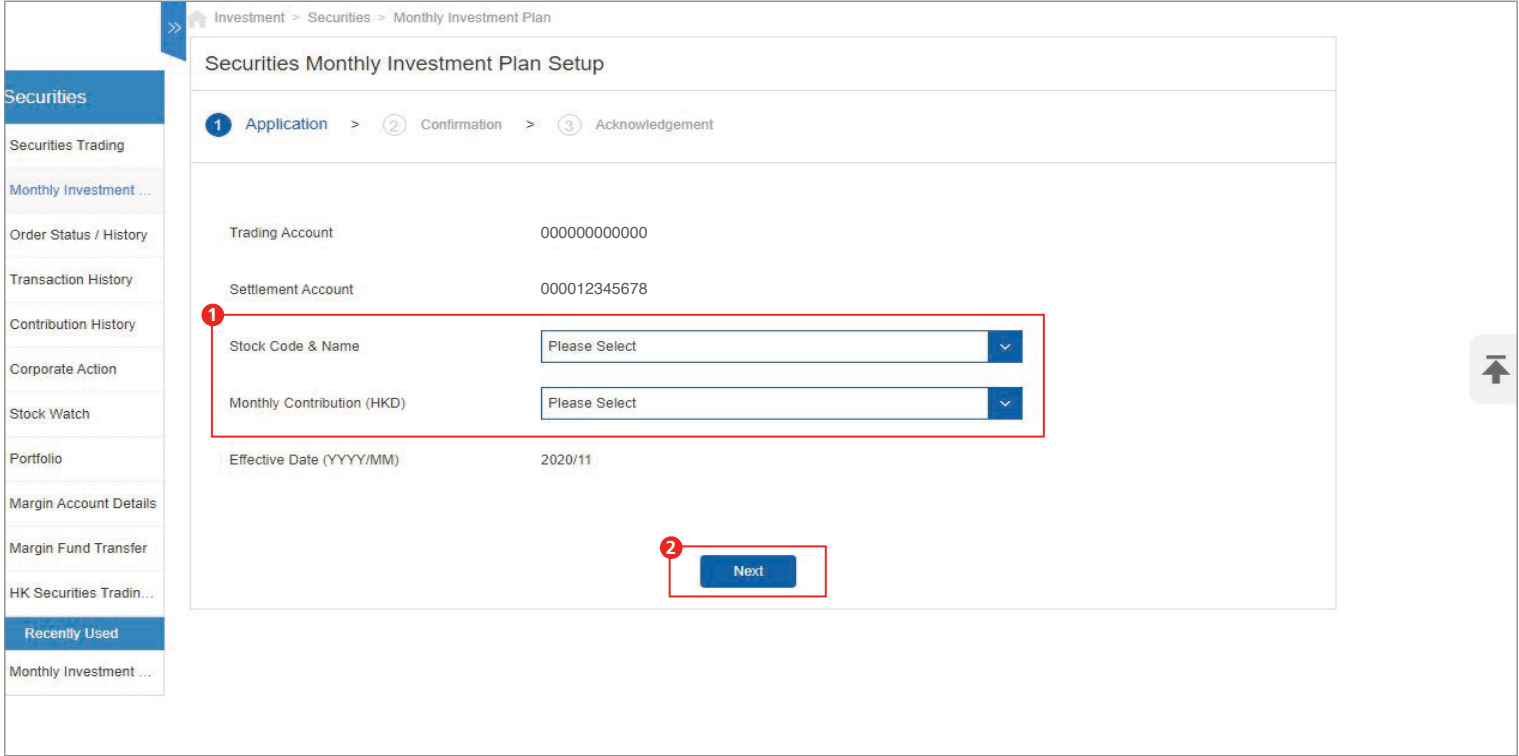

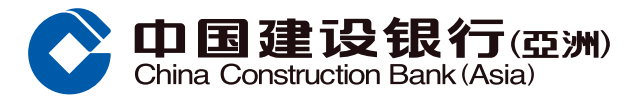

# **Apply for Securities Monthly Investment Plan**

**Step5** Verify the information, read and agree the terms and conditions and tick the box, then click "Confirm".

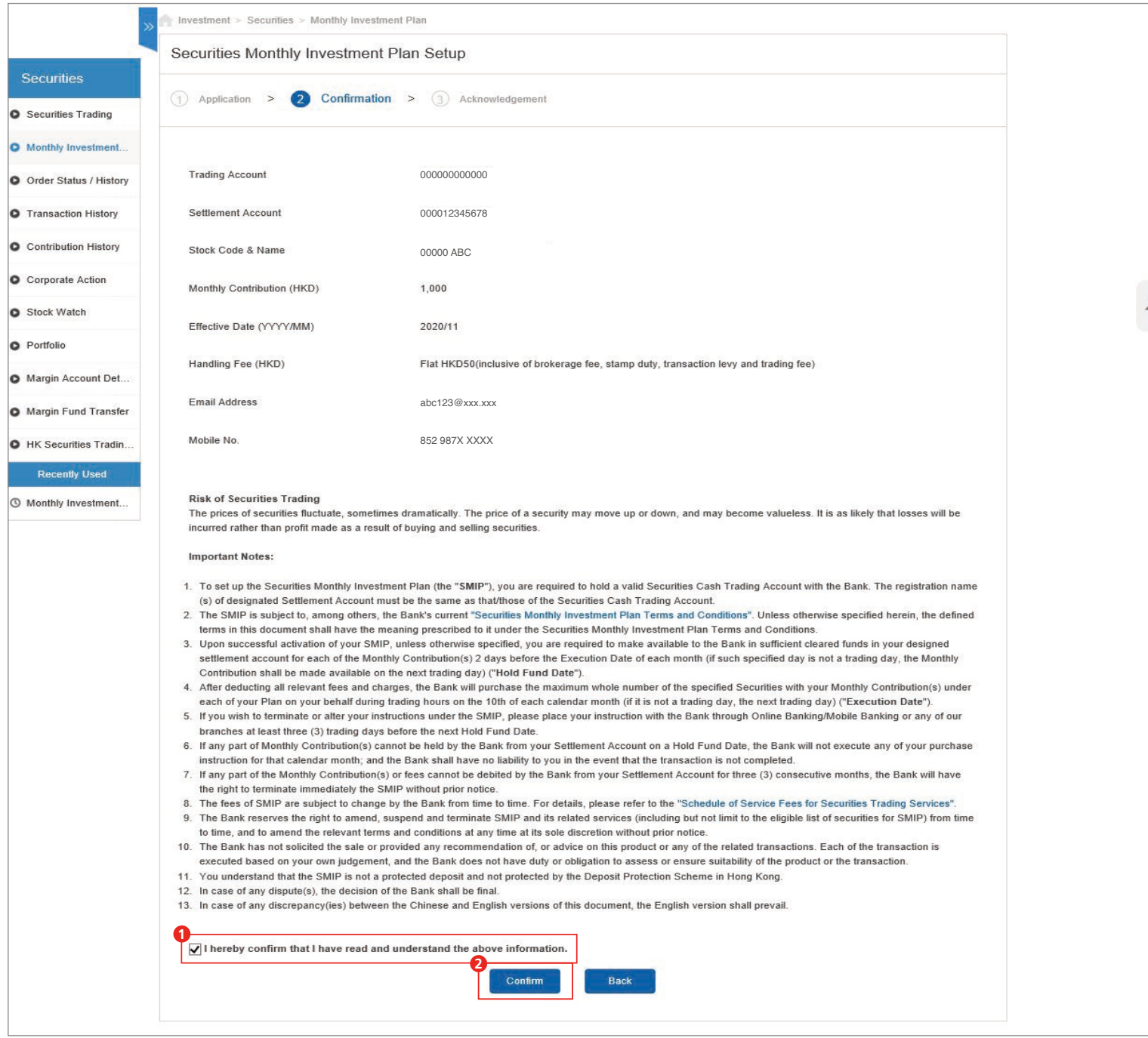

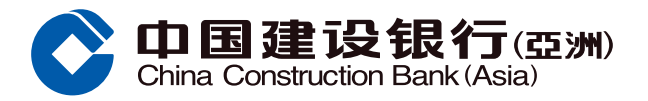

#### **Apply for Securities Monthly Investment Plan**

**Step6** After clicking "Confirm", the page will show that your instruction has been accepted. Click "Back" to return to Securities Monthly Investment Plan homepage.

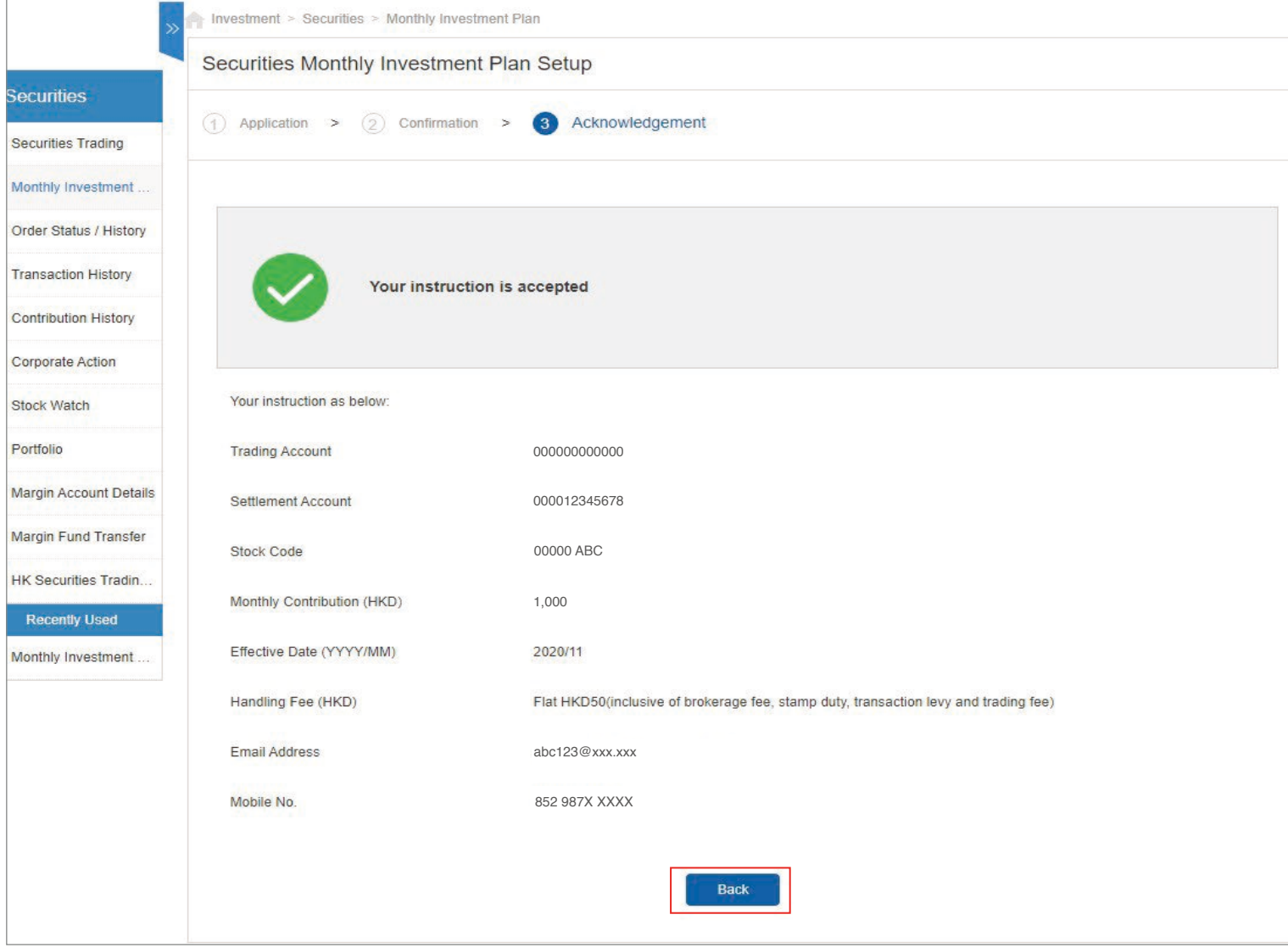

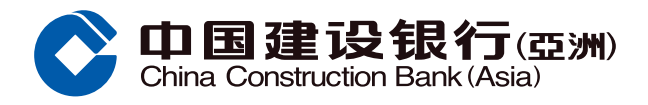

# **Amend Monthly Contribution**

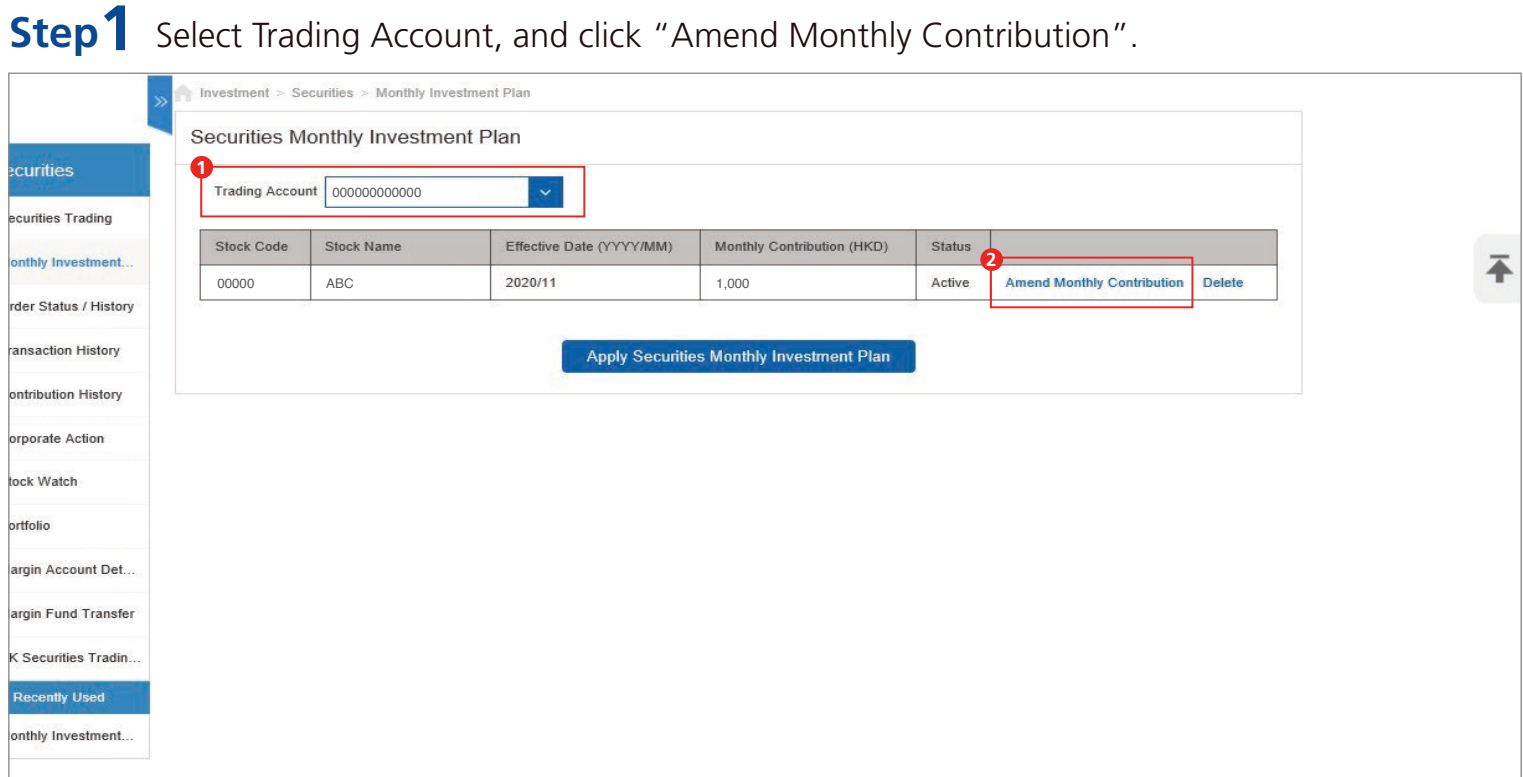

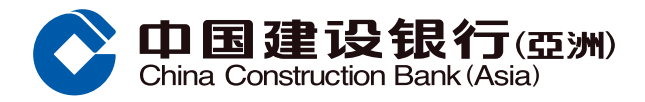

# **Amend Monthly Contribution**

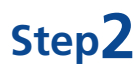

**Step2** Select New Monthly Contribution, read and agree the terms and conditions and tick the box, then click "Confirm".

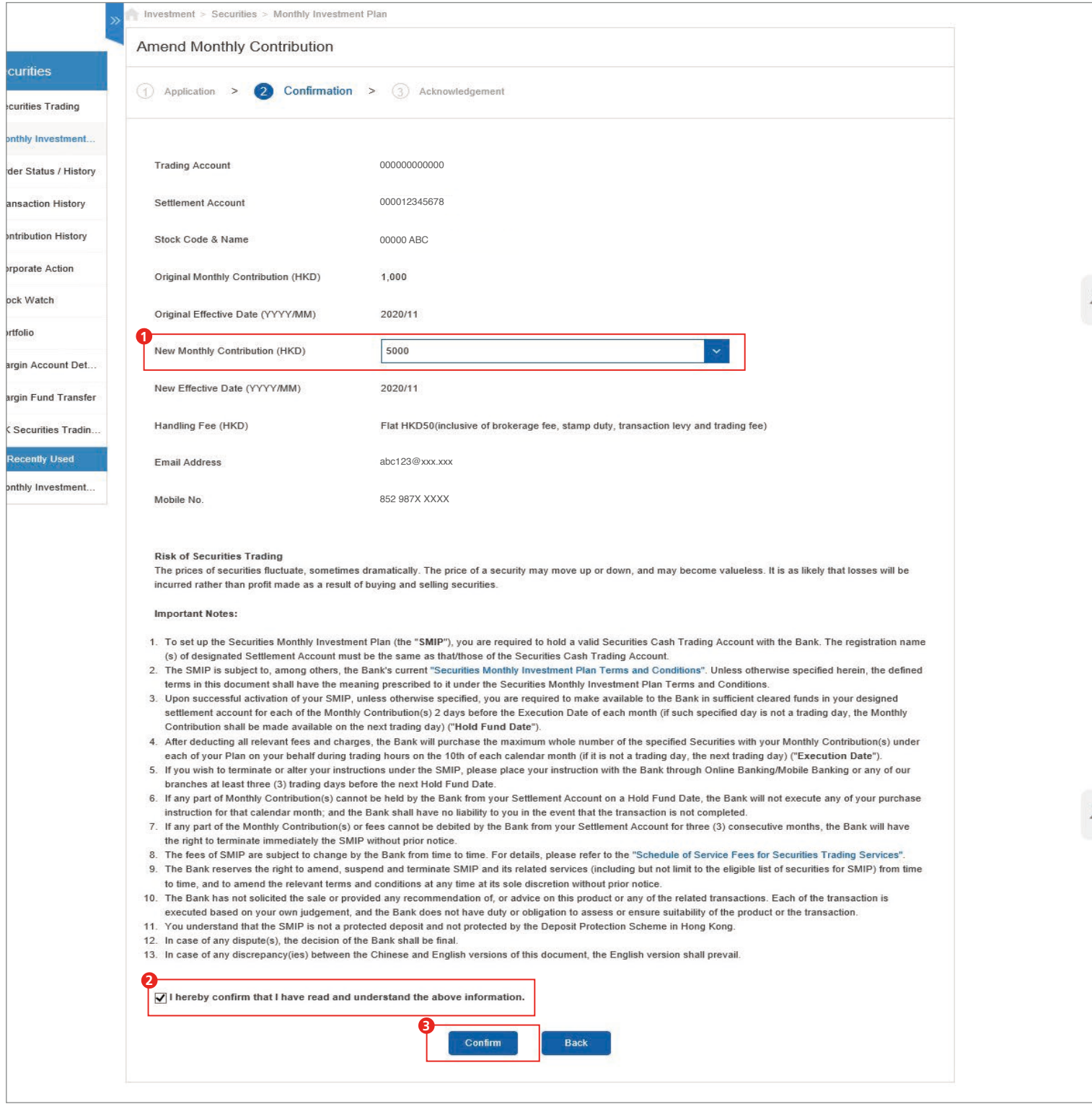

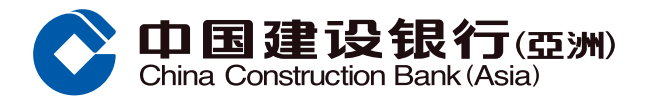

### **Amend Monthly Contribution**

**Step3** After clicking "Confirm", the page will show that your instruction has been accepted. Click "Back" to return to Securities Monthly Investment Plan homepage.

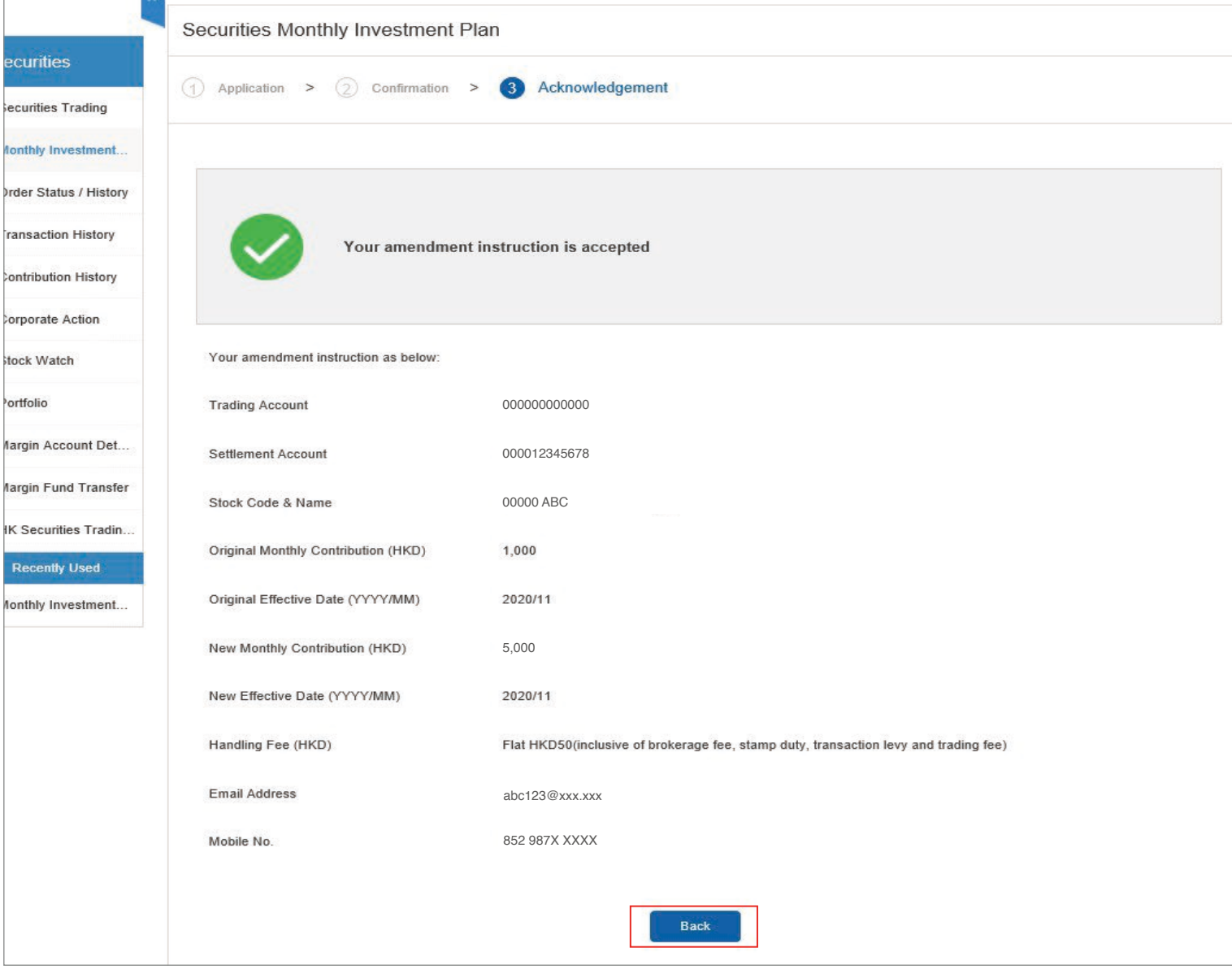